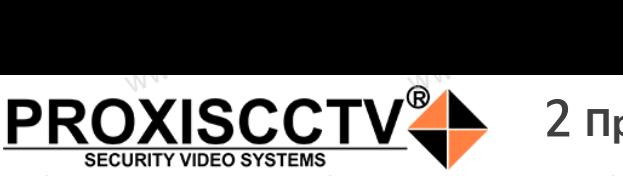

## 2 **Примечания к продукту**

### **IP камера PX-IP-DST-SN50AF-P/M(BV)**  $e^{\text{cctv.rU}}$

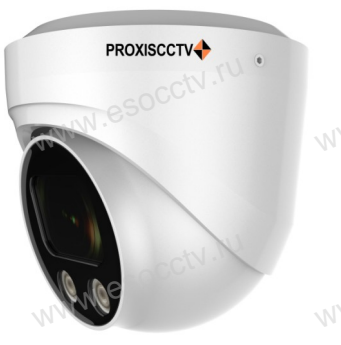

*Руководство по быстрой настройке*

Благодарим Вас за выбор нашего оборудования. Пожалуйста, перед использованием оборудования внимательно прочитайте данное руководство. Благодарим Вас за выбор нашего оборудования.<br>Пожалуйста, перед использованием оборудовани:<br>внимательно прочитайте данное руководство.<br>Все программное обеспечение, необходимое для работы с оборудованием, Вы можете скачать с сайта **esocctv.ru**. CC<sup>†</sup>∖Благс<br>Внима<br>Все п ния.<br>**вания**<br>**DESPARENT SECTES**<br>**PERENT SECTES**<br>**EXPARENT SECTES**<br>
CONTROVER SECTED BY SECTED BY

## 1 Распаковка устройства<br>
www.esocatory.com/www.esocatory.com/www.esocatory.com/www.esocatory.com/www.esocatory.com/www.esocatory.com/w<br>www.esoc.com/www.esociety.com/www.esociety.com/www.esociety.com/www.esociety.com/www.e

1. После получения товара, пользователь должен открыть коробку, чтобы проверить внешний вид устройства на предмет повреждений. occtv.ru

2. Пожалуйста, проверьте комплектацию, сверяясь с нижеприведенным перечнем.<br>нижеприведенным перечнем. OCCtV**Huxe** www.esocial.com

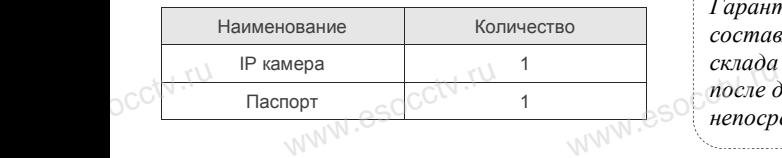

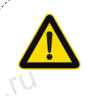

pcctv.ru

pcctv.ru

Наиболее важные операции и способы устранения неполадок описаны в данном руководстве.

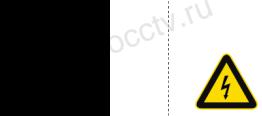

руководстве.<br>Уважаемый пользователь, работы по<br>монтажу камеры должен производить монтажу камеры должен производить специалист, так как существует опасность поражения электрическим током.

ww.esocctv.ru

### **1. Перед использованием камеры, пожалуйста, прочтите это** <br>1. Перед использованием камеры, пожалуйста, прочтите это руководство и убедитесь, что блок питания исправен и соответствует требованиям.

2. Пользователи должны следовать инструкции производителя, заниматься монтажом и демонтажом камеры должен профессионал, не надо самостоятельно разбирать камеру. 3. Для предотвращения повреждения светочувствительной матрицы не допускайте попадания в объектив прямого яркопрофесси<br>професси<br>матрицы<br>го света в надо самостоятельно разбі<br>цения повреждения светоч<br>скайте попадания в объекти<br>адительного времени. иеру.<br>1997 - А. Поддер<br>1997 - А. Поддер<br>65. Поддер:<br>66наружено

го света в течение длительного времени. 4. Если объектив загрязнен или запотел, пожалуйста, исполь-

зуйте сухую мягкую ткань, чтобы очистить его. 5. Камеру не следует устанавливать под кондиционером, в противном случае высока вероятность попадания конденсата на объектив и как следствие размытое изображение.

6. При установке, ремонте или очистке оборудования, пожалуйста, убедитесь, что питание выключено. 7. Избегайте высокой температуры или близости источников на объект<br>MWW.eso<sup>66</sup>. При услуйста, у<br>7. Избега следствие размытое изобр<br>ремонте или очистке обору,<br>, что питание выключено.<br>кой температуры или близ

тепла в месте установки камеры, обратите внимание на вентиляцию. 8. Во избежание повреждения камеры и поражения электрическим током,

непрофессионалам запрещено монтировать и демонтировать оборудование.

9. Запрещено использовать наше оборудование в среде сильного магнитного поля и лазерного излучения. 10. Пожалуйста, примите меры по заземлению и защите от молний. м запрещено монтировать и<br>ользовать наше оборудован<br>поля и лазерного излучения<br>примите меры по заземлени

### *Внимание:*

*Производитель оставляет за собой право в одностороннем порядке, без уведомления потребителя вносить изменения в конструкцию, характеристики и функции изделия в целях повышения производительности и улучшения эксплуатационных параметров. Если вы заметили ошибку в описании, пожалуйста, сооб-***АНИС:**<br>дитель оставляет за собой<br>колучник характаристики

*щите нам по адресу support@esocctv.ru*

## *Гарантийные обязательства:* www.esocctv.ru

*Гарантийный срок эксплуатации устройства составляет 36 месяцев со дня отгрузки со склада производителя, но не более 60 месяцев после даты производства (см. на наклейке после даты производства (см. на наклейке*<br>иепосредственно на устройстве). *непосредственно на устройстве).* 

#### **Напоминания:**

www.esocctv.ru

• Источник питания должен сертифицированным, выходное напряжение, ток, полярность напряжения должны соответствовать требованиям данного оборудования.

• Установите устройства защиты от молнии или выключите питание при громе и молнии. • Для захвата видео и фотографий высокого качества, пожалуйста, убедитесь, что сетевое подключение MONTH CONTROL<br>DESCRIPTION COOPY<br>BENTING гствовать требованиям дані<br>ггройства защиты от молни<br>ание при громе и молнии.<br>алео и фотографий высоког

www.esocctv.ru

является стабильным и бесперебойным.

### 3 **Основные характеристики** 5 **Структура камеры**

-<br>1. Работа камеры в условиях низкой освещенности, высокая<br>производительность формирования изображения в режиме производительность формирования изображения в режиме реального времени.  $\begin{array}{c}\n\hline\n\text{where } \text{300}\n\end{array}$ 

> 2. Поддержка управления и мониторинга по сети через браузер IE.

3. Поддержка двойного потока.

911 годоржка OSD, настройка цвета, яркости,<br>насыщенности и масштаба.<br>5. Поддержка передачи видео в режиме реальн<br>обнаружение движения, зоны приватности (ма насыщенности и масштаба. 5. Поддержка передачи видео в режиме реального времени,

обнаружение движения, зоны приватности (маскировка).

6. Поддержка удаленного мониторинга, протокола ONVIF,

ИК-переключатель.

7. Поддержка сетевой платформы P2P.

4 **Характеристики**<br>www.esocial.com Матрица, процессор 1/2.8" IMX335 Sony Starvis CMOS Sensor , NT98566 Описание Уличная купольная IP камера Мин. освещенность 0.005 Лк Соотнош. сигнал/шум ˃60дБ Затвор 1/3—1/100000с Объектив 2.7-13.5 мм (линзы 5Мп) моторизированный, автофокусировка День/Ночь Механ. ИК фильтр, SMART IR, до 30м, 2 мощных ИК диода Основной поток <sup>5</sup>Мп(2592x1944)@25к/с 1080P (1920х1080)@25к/с 2 мощных их диода<br>
5Mn(2592x1944)@25wc<br>
1080P (1920x1080)@25wc<br>
Cжатие H.264/H.264+/H.265H.265+ AVI/JPEG Битрейт 64-12000Кб/с Настройки изображения | Яркость, контрастность, насыщенность резкость Onvif **Onvif 19.12** (profile S/T/G) Аудио G711A/U, AAC, Встроенный микрофон Карта памяти Функции 2 потока, BLC, HLC, AWB, 3DNR, WDR, FLK, ROI, Corridor, SmartIR, детекция движения, детекция фигуры, 3 зоны приватности Аналитика Обнаружение вторжения, пересечения,<br>
праздношатания, толпы;<br>
TCP/IP, ICMP, HTTP, HTTPS, FTP, DHCP,<br>
DNS, DDNS, RTP, RTSP, RTCP, PPPoE, праздношатания, толпы; Протокол TCP/IP, ICMP, HTTP, HTTPS, FTP, DHCP, DNS, DDNS, RTP, RTSP, RTCP, PPPoE, NTP, UPnP, SMTP, UDP, SNMP Облачный сервис  $\qquad$  BitVision, IPeye Сеть RJ45(10M/100M)порт Защита **IP67** Питание **DC12В, 0.9А,** DC12В, 0.9А, Питание **DC12В, 0.9А**, П Рабочие условия -40℃~50℃ влажн. до 90% без конденсата Размер D115x113мм, 8600гр **и, пожа-**  $e^{SO}$ www.esocctv.ru MMH. OCBI<br>The CHILE COOTHOLL COOTHOLL COOTHOLL COOTHOLL COOTHOLL COOTHOLL COOTHOLL COOTHOLL COOTHOLL COOTHOLL COOTHOLL COOTHOLL COOTHOLL COOTHOLL COOTHOLL COOTHOLL COOTHOLL COOTHOLL COOTHOLL COOTHOLL COOTHOLL COOTHOLL COOT V<sub>I</sub> 0.005<br>
WWW.<br>
1/3-1/100 www.esocctv.ru NOCHO www.esocom.com Onvif 19.12 (pro<br>G711A/U, AAC, Bcrpo www.esocciv.ahar WWW.esocchillan  $\frac{1867}{186}$ <br>PoE BHyTp. IEEE 80<br> $-40^{\circ}C \approx 5$ 

ww.esocctv.ru

Приведенная ниже иллюстрация используется в качестве примера. **NEOKAR SOCIETY SOLUTION CONTROL**<br>WERE READER WERE READER www.experience.com<br>ниже иллюстрация испол **LB**<br>WWW.e

### **1. Входной интерфейс**

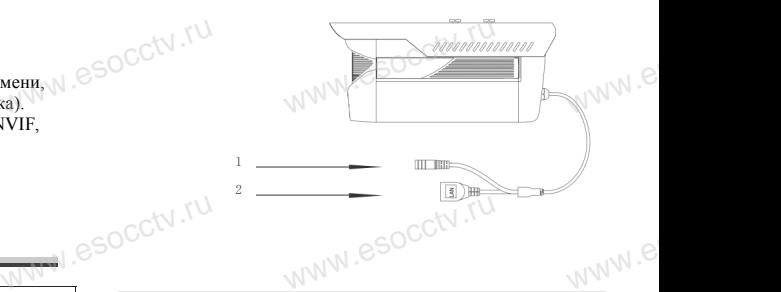

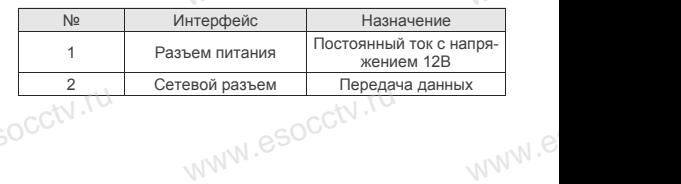

### **2. Пример схемы соединений**

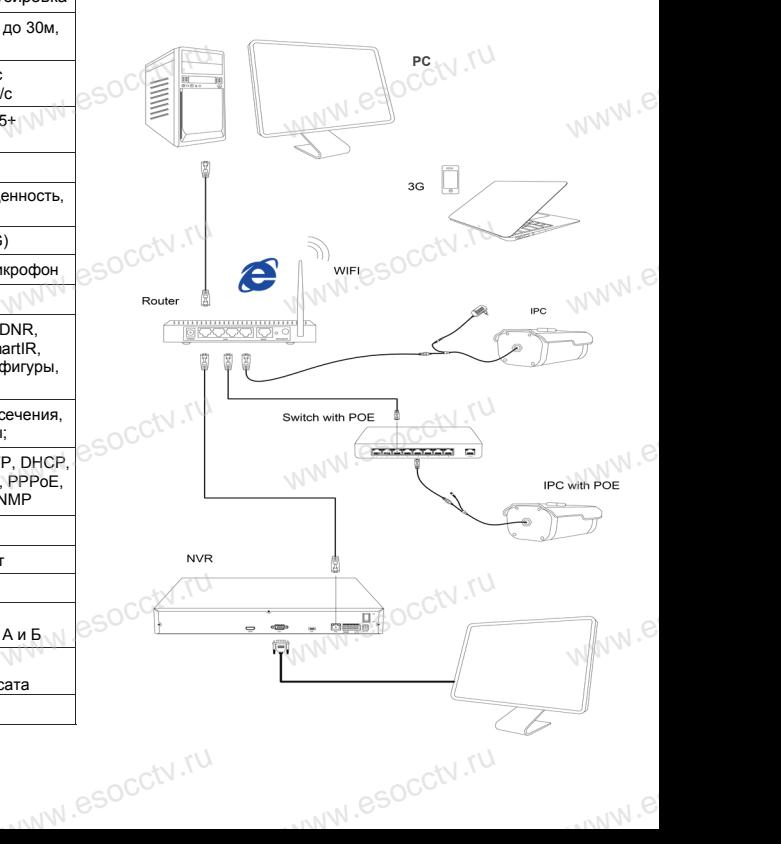

### 6 **Руководство по быстрой настройке камеры**

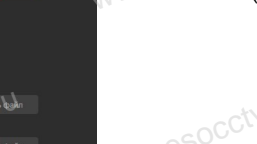

Все программное обеспечение, необходимое для работы с оборудованием, Вы можете скачать с сайта **esocctv.ru**. WWW.esocctor.ru WWW.8SOCCtv.ru

#### **1.Установка программного обеспечения**  www.<del>......................</del><br>Установка программного обеспечения<br>для поиска и настройки оборудования  $\int_0^{\infty}$ cctv $\int_0^{\infty}$ 1. www.esocctv.ru

 Установите на компьютер программу IP Search, запустите еѐ. Как показано на картинке:

 **2. Изменение IP настроек камеры** www.com<br>В настроек картонически<br>Министративности

Убедитесь, что IP-камера подключена. Нажмите кнопку Search (Поиск) для поиска IP-камеры, найдите в списке нужную вам камеру, щелкните по ней, а затем измените настройки IP. В завершение, нажмите кнопку Modify (Изменить), чтобы подтвердить изменение. Как показано на картин-www.esocctv.ru ке:  $\mathrm{occtv}$ .ru  $\begin{array}{c|c|c|c} & \multicolumn{1}{c|}{\multicolumn{2}{c}{\hspace{-2mm}}}\begin{array}{c} \multicolumn{1}{c}{\hspace{-2mm}}\begin{array}{c} \multicolumn{1}{c}{\hspace{-2mm}}\begin{array}{c} \multicolumn{1}{c}{\hspace{-2mm}}\begin{array}{c} \multicolumn{1}{c}{\hspace{-2mm}}\begin{array}{c} \multicolumn{1}{c}{\hspace{-2mm}}\end{array}\\\hline \multicolumn{1}{c}{\hspace{-2mm}}\begin{array}{c} \multicolumn{1}{c}{\hspace{-2mm}}\end{array}\\\hline \multicolumn{1}{c}{\$ pcctv.ru  $\mathsf{a}$  картин-<br> $\bigotimes_{\mathsf{a}} \mathsf{a}$   $\bigotimes_{\mathsf{a}} \mathsf{a}$   $\bigotimes_{\mathsf{a}} \mathsf{a}$   $\bigotimes_{\mathsf{a}} \mathsf{a}$   $\bigotimes_{\mathsf{a}} \mathsf{a}$   $\bigotimes_{\mathsf{a}} \mathsf{a}$   $\bigotimes_{\mathsf{a}} \mathsf{a}$   $\bigotimes_{\mathsf{a}} \mathsf{a}$   $\bigotimes_{\mathsf{a}} \mathsf{a}$   $\bigotimes_{\mathsf{a}} \mathsf{a}$   $\bigot$ 

### 7 **Подключение камеры**

### **через браузер IE**

### **1. Настройка браузера**  $\frac{1}{\sqrt{\frac{1}{1.4867}}}$

ОТСР В ОТРАЗОР II<br>1. Настройка браузера<br>Откройте браузер IE, выберите Tool (сервис) → Internet Option (свойства) → Security (безопасность) → Customized Level (другой) → Active X Control (элементы Active X и модули подключения) и выберите для всех плагинов «Включить». occtv.ru<br>DCCtv.ru

#### 2. Введите в адресной строке браузера http://192.168.1.168 www.esoc. Введит<br>http://192. есной строке браузера<br>68<br>.

**PROXISCCTV** 

### **3. Установка плагина в браузер**

### **для управления камерой**

Для нормальной работы с камерой через браузер может понадобиться установить плагин. Как показано на картинке:

www.esocctv.ru

www.esocctv.ru

WWW.ESOCCERTU

 $\begin{minipage}[t]{0.99\textwidth} \begin{tabular}{|c|c|c|c|c|} \hline \textbf{w} & \textbf{w} & \textbf{w} & \textbf{w} & \textbf{w} & \textbf{w} & \textbf{w} & \textbf{w} & \textbf{w} & \textbf{w} & \textbf{w} & \textbf{w} \\ \hline \textbf{w} & \textbf{w} & \textbf{w} & \textbf{w} & \textbf{w} & \textbf{w} & \textbf{w} & \textbf{w} & \textbf{w} & \textbf{w} & \textbf{w} & \textbf{w} & \textbf{w} \\ \hline \$ 

www.esocctv.ru

 $\begin{picture}(100,0) \put(0,0){\vector(0,1){100}} \put(0,0){\vector(0,1){100}} \put(0,0){\vector(0,1){100}} \put(0,0){\vector(0,1){100}} \put(0,0){\vector(0,1){100}} \put(0,0){\vector(0,1){100}} \put(0,0){\vector(0,1){100}} \put(0,0){\vector(0,1){100}} \put(0,0){\vector(0,1){100}} \put(0,0){\vector(0,1){100}} \put(0,0){\vector(0,1){100}} \put(0,0){\vector(0$ 

 $\frac{47.1 \times 10^{10}}{10^{10}}$ 

www.esocom

WWW.esocctv.ru

WW.esocctv.ru

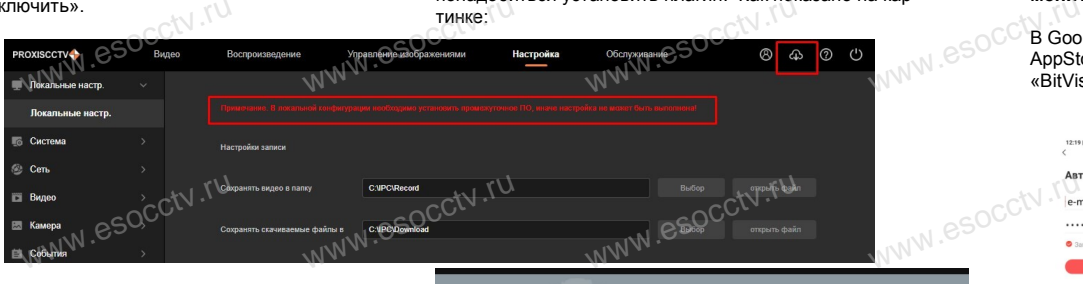

www.esocctv.ru

#### **4. Пользовательский вход** Обновите страницу в браузере и введите имя пользователя и пароль. По умолчанию имя пользователя и пароль - admin и $\bullet$ soc $\bullet$ v $\bullet$ v $\bullet$ v $\bullet$ v $\bullet$ v $\bullet$ v $\circ$ v $\circ$ admin. По умол<br>O<sup>C</sup>admin. www.esoc<mark>ety.</mark>

ww.esocctv.ru

### 8 **Подключение к камере с компьютера**

#### **1. Установка программного обеспечения iVMS320 для управления оборудованием на компьютер.** Установите на компьютер программу iVMS320, запустите WWW.eso<sup>Corporat</sup><br>wpasr *w*riting with the corporation of the corporation of the corporation of the corporation of the corporation of the corporation of the corporation of the corporation of the corporation of the corporat ,<br>рограммного обеспече<br>компьютер программу iV **MS320 для WWW.**<br>Sanycrure Sanycrure<br>Запустите нажмите

еѐ. Как показано на картинке. **2. Добавление устройства.**

Запустите программу iVMS320, нажмите «Управление устройствами», выберите устройство, нажмите устройствами», высерите устройствами», высерите и добавить» (пункт 3 или 4). В следующем окне введите<br>и «Добавить» (пункт 3 или 4). В следующем окне введите<br>погин и пароль от устройства и нажмите логин и пароль от устройства и нажмите WWW.ESOC.KAOGAB

WWW.esocctv.ru

«Добавить» (нижняя часть окна служите введите<br>и нажмите истории и насть<br>«Добавить» (нижняя часть<br>окна служит для добавления устройств по серийному номеру при работе через облачный сервис). ence 2<br>BOOCCLIFIC

※ **Просмотр видео: — Ж Просмотр видео:**<br>Запустите программу iVMS320, введите имя и пароль,<br>нажмите «Просмотр», перетащите мышкой нужную нажмите «Просмотр», перетащите мышкой нужную камеру в окно просмотра.

ww.esoc.es<br>w

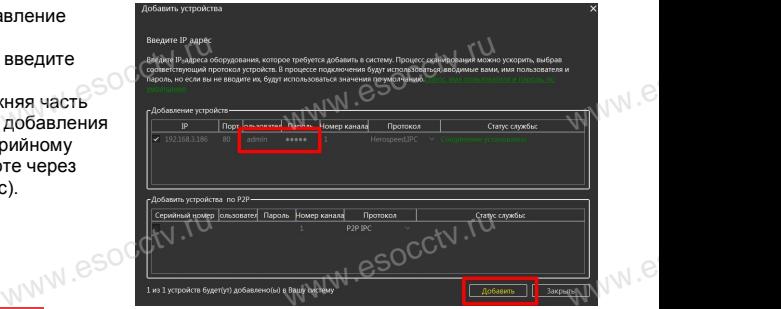

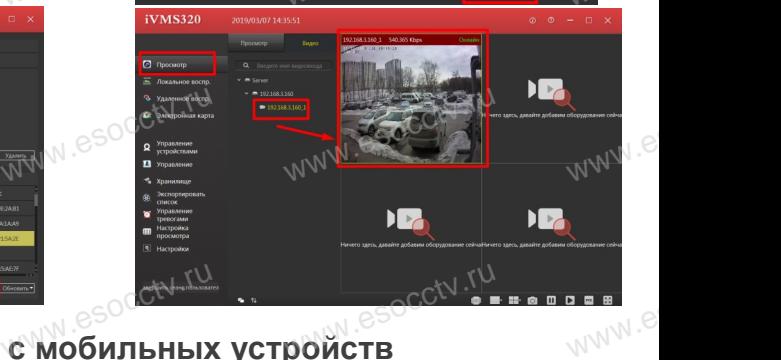

# w<mark>9 подключение с мобильных устройств</mark>

**1. Установка программы мобильного мониторинга**

В GoogleMarket (для Android) или в AppStore (для iOS) найдите приложение «BitVision», скачайте и установите его. et (для Android) или в<br>iOS) найдите приложени<br>ачайте и установите его.

Website Composes an interpretation

www.esocctv.ru

### **2. Добавление устройства**

Войдите в главное меню (человечек слева вверху), нажмите Устройства -> плюс слева внизу -> Доб.устройства -> SN добавить. Wision<br>
MOKHO HalkMMTe y<br>
MOKHO Hal<br>
HALKMATE YCTPO www.voiconeba.aspx<br>FBa -> плюс слева внизу<br>- SN добавить.<br>сканировать QR-код, что<br>ли вручную ввести его се ww.<br>уно-<br>Мири С

Можно напрямую сканировать QR-код, чтобы подключить устройство или вручную ввести его серийный номер (справа вверху).

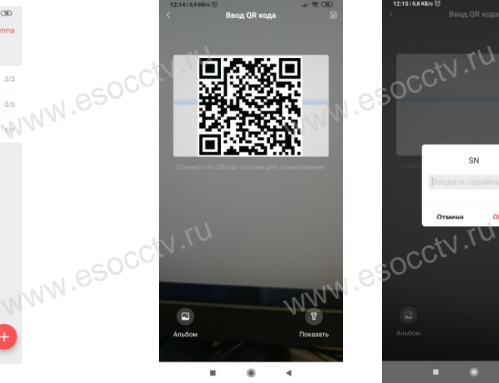

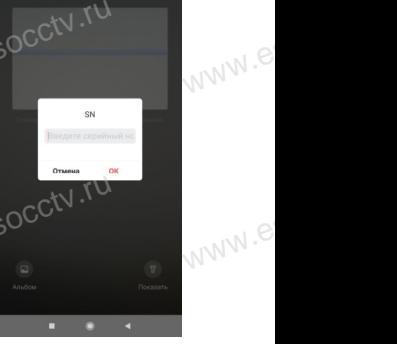

ww.es

www.esocctv.ru